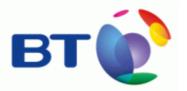

## EasyLiveChat 1.0 Installation Guide

Key

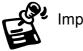

Important note

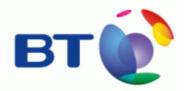

**Please note:** EasyLiveChat 1.0 is supplied with Web Hosting (IBP) and Advanced Web Hosting products only.

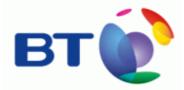

## Install EasyLiveChat

1. Click the "Install EasyLiveChat" link

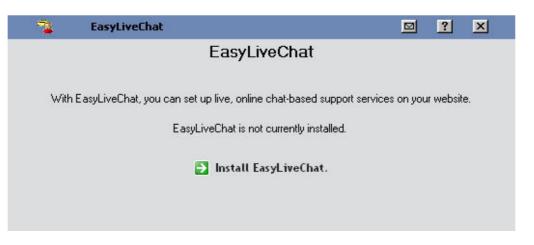

Once you have installed EasyLiveChat, whenever you return to the first screen thereafter it will look like the following image.

| 1          | EasyLiveChat         |                                                 |             | ?         | ×  |
|------------|----------------------|-------------------------------------------------|-------------|-----------|----|
|            |                      | EasyLiveChat                                    |             |           |    |
| With       | EasyLiveChat, you ca | n set up live, online chat-based support servic | es on your: | r website | ə. |
|            |                      | 🛃 Configure EasyLiveChat                        |             |           |    |
|            |                      | 🛃 Agent Login                                   |             |           |    |
|            |                      | 🛃 Client Login                                  |             |           |    |
|            |                      | 🛃 Uninstall EasyLiveChat.                       |             |           |    |
| I want to  |                      |                                                 |             |           |    |
| ⊨ 🛛 Add ai | n Agent 🛛 🔯          | View My Transcripts 🛛 🔯 Moi                     | dify My Set | :up       |    |

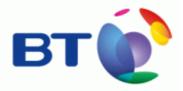

- 2. Select from:
  - a. Configure EasyLiveChat
  - b. Agent Login
  - c. Client Login
  - d. Uninstall EasyLiveChat
  - e. Add an Agent\*
  - f. View my Transcripts\*
  - g. Modify My Setup\*

\* These options can also be reached later by clicking the Configure "EasyLiveChat" link at the top, and choosing the corresponding tab.

## There are 5 different Tabs in EasyLiveChat

- 1. Agents
- 2. Responses
- 3. Survey
- 4. Transcripts
- 5. Setup

### 1) Agents

- 1. Type in agent "Name."
- 2. Type in agent "Password."
- 3. Select from the drop down menu the "Maximum Chats"
- 4. Select from the drop down menu a survey
- 5. Enter agent email address
- 6. Click "Finish."

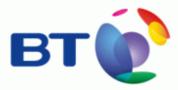

| Agents           | Responses                | Surveys                | Transcripts               | Setup          |
|------------------|--------------------------|------------------------|---------------------------|----------------|
| dd an agent      |                          |                        |                           |                |
|                  |                          |                        | ish'' when you are done a | adding agents. |
|                  | returns you to the agent | list without adding ar | n agent.                  |                |
| = required field | 14                       |                        | 12                        |                |
|                  | * Name:                  |                        |                           |                |
| ×P=              | issword:                 |                        |                           |                |
|                  |                          |                        |                           |                |
| Maximur          | n Chats: 🚺 🗾             |                        |                           |                |
|                  | Survey: None 🗾           |                        |                           |                |
| Email /          |                          |                        |                           |                |
|                  |                          |                        |                           |                |
| Agent(s) added.  | You can create 1 more a  | agent(s).              |                           |                |
|                  |                          |                        |                           | Finish         |

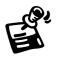

"Maximum Chats" defines the number of simultaneous chats the agent can participate in at once. These chats will appear in individual tabs in the agent chat window.

| Agen    | ts Respo             | onses    | Surveys    | Transcrip | ts Setup                 |
|---------|----------------------|----------|------------|-----------|--------------------------|
| Agent L | _ist                 |          |            |           |                          |
|         | ne or more agents    | _        |            |           | outton below. Click "add |
|         | Name                 | Password | Max. Chats | Survey    | Email                    |
|         | MaxwellSmart         | password | 4          |           | agent@email.tld          |
|         |                      |          |            |           |                          |
| You can | create Omore agent(s | )        |            |           |                          |

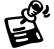

You may modify agent information by selecting from the "Agent List;" and clicking either "Delete" to remove agent login or "Edit" to make changes.

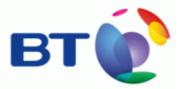

| Agents                        | Responses               | Surveys                   | Transcripts              | Setup          |
|-------------------------------|-------------------------|---------------------------|--------------------------|----------------|
| Add a categor                 | y                       |                           |                          |                |
| dit the name of<br>'cancel''. | the survey. When you ar | e finished, click "finisl | h". To leave the name un | changed, click |
| Catego                        | ory Name: General       |                           |                          |                |
|                               |                         |                           |                          |                |
|                               | Location: 🔽 📝 💆         |                           |                          |                |

## 2) Responses

## Add/Edit a Category

In the Heading beneath Category

- 1. Click "Ădd."
  - a. Or Click on the Category you wish to modify
  - b. Click "Edit."
- Type in Category Name
  Select a location (Optional)
- 4. Click "Finish."

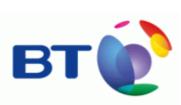

| EasyLiveChal                           | Ê                                               |                      |                               | 🖾 🎦 🖸             |
|----------------------------------------|-------------------------------------------------|----------------------|-------------------------------|-------------------|
| Agents                                 | Responses                                       | Surveys              | Transcripts                   | Setup             |
| Response List                          |                                                 |                      |                               |                   |
| Click on a catego<br>category or respo | ry to view associated re<br>nse list as needed. | sponses. Use the "ad | ld", "edit", or "delete" butt | ons to modify the |
|                                        | Categories                                      |                      | Respo                         | nses              |
|                                        | Land to a                                       |                      |                               |                   |
|                                        |                                                 |                      |                               |                   |
|                                        |                                                 |                      |                               |                   |
|                                        |                                                 |                      |                               |                   |
|                                        |                                                 |                      |                               |                   |
|                                        |                                                 |                      |                               |                   |
|                                        |                                                 |                      |                               |                   |
|                                        | Add Ed                                          | lit                  | Add                           |                   |
|                                        | Delete                                          |                      |                               |                   |

| Agents             | Responses                                                  | Surveys                   | Transcripts              | Setup          |
|--------------------|------------------------------------------------------------|---------------------------|--------------------------|----------------|
| cancel".<br>Catego | the survey. When you an<br>ory Name: General<br>Location:/ | e finished, click ''finis | h". To leave the name un | changed, click |
|                    |                                                            |                           |                          | Add Next >     |

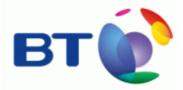

## Add a Response

In the heading beneath "Responses"

- 1. Click Add
- Select type of "Response" (i.e. Text/URL).and fill in appropriate details.
  Select a Category
  Click "Finish."

| EasyLiveCha                                                                                                    | t                                                                                    |                                 |                                                         | ⊠ ?      |
|----------------------------------------------------------------------------------------------------|--------------------------------------------------------------------------------------|---------------------------------|---------------------------------------------------------|----------|
| Agents                                                                                                    | Responses                                                                            | Surveys                         | Transcripts                                             | Setup    |
| dd a respons                                                                                                    | e                                                                                    |                                 |                                                         |          |
| esponses. Click '                                                                                                    |                                                                                      |                                 | ld next" button to continu<br>Clicking "cancel" returns |          |
| Тур                                                                                                    | e: 💽 Text 🔿 URL                                                                      |                                 |                                                         |          |
| Nam                                                                                                    | e: Contact Us                                                                        |                                 |                                                         |          |
| Te                                                                                                    | We are availab)<br>days a week for<br>assistance, and<br>us if you have<br>concerns. | : additional<br>A invite you to | o contact                                               |          |
| <sup>D</sup> lace in categor<br>response(s) add                                                                                                    |                                                                                      |                                 |                                                         |          |
| response(s) du                                                                                                    | JCU.                                                                                 |                                 |                                                         |          |
| and a state of the state of the |                                                                                      |                                 | Finish                                                  | Add Next |

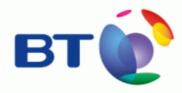

# 3) Surveys Create a Survey

| EasyLiveChat |                             |         |                                                           | ⊠ ?   |
|--------------|-----------------------------|---------|-----------------------------------------------------------|-------|
| Agents       | Responses                   | Surveys | Transcripts                                               | Setup |
|              | name" button. You can<br>Si |         | ey by using the "edit" butt<br>surveys using the "delete" |       |

- Provide a Name for your survey.
  Click "Finish."
  Select survey, Click "Edit."

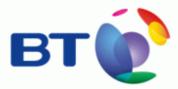

| Agents          | Responses                | Surveys   | Transcripts            | Setup      |
|-----------------|--------------------------|-----------|------------------------|------------|
| Survey List     |                          |           |                        |            |
|                 | eate a survey. You can n |           |                        |            |
| survey, use the | rename" button. You car  |           | surveys using the dele | te button. |
|                 |                          | ey Name   |                        |            |
|                 | Custome                  | r Service | Edit                   |            |
|                 |                          |           | Rename                 |            |
|                 |                          |           | ischarte               |            |
|                 |                          |           |                        |            |
|                 |                          |           | Add                    |            |
|                 |                          |           |                        |            |
|                 |                          |           | Delete                 |            |
|                 |                          |           |                        |            |
|                 |                          |           |                        |            |

## 5. Click "Add," to create a question.

| EasyLiveCha  |                                                  |                        |                           | ⊠ ?           |
|--------------|--------------------------------------------------|------------------------|---------------------------|---------------|
| Agents       | Responses                                        | Surveys                | Transcripts               | Setup         |
| odify survey | questions                                        |                        |                           |               |
|              | n click "add". To edit exi<br>ished, click "Ok". | sting questions select | the questions to edit and | click "edit". |
| A Survey Qu  |                                                  |                        |                           |               |
| No           | questions exist for th                           | is survey. Click 'a    | dd' to create questior    | ns.           |
|              |                                                  |                        |                           |               |
|              |                                                  | Add                    |                           |               |
|              |                                                  | Add                    |                           | Finish        |

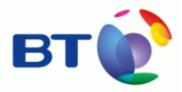

## 6. Type in question.

| Agents           | Responses                                                                                                    | Surveys             | Transcripts   | Setup |
|------------------|----------------------------------------------------------------------------------------------------|---------------------|---------------|-------|
| Add Survey (     | Juestion                                                                                                    |                     |               |       |
| continue adding  | n and select appropriate an<br>g questions. Click "finish" w<br>click "add" or "delete", as                                | hen you are done ac |               |       |
|                  | Were we able to re                                                                                                    |                     | sue?          |       |
| Choices:         | Yes<br>Maybe<br>No<br>True<br>False<br>Always<br>Sometimes<br>Rarely<br>Never<br>Agree<br>Agree Somewhat<br>Agree Strongly |                     | Add<br>Delete |       |
| ) question(s) ac | lded.                                                                                                    |                     |               |       |

- 7. Select possible answers by holding down "Ctrl" on your keyboard and clicking the appropriate responses from the Choices list. While holding "Ctrl", all highlighted options will appear as choices.
- 8. Click "Finish."
  - a. If you wish to add another survey question click "Add Next."

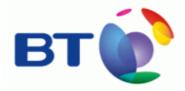

## 4) Transcripts

Under the Transcripts tab, previous chats are listed by time. Click to review in popup

| EasyLiveChat                           |                            |                                    |             | 22    |
|----------------------------------------|----------------------------|------------------------------------|-------------|-------|
| Agents                                 | Responses                  | Surveys                            | Transcripts | Setup |
| View transcript<br>Click on the link b | eside the transcript you ( | want to show.<br>y you have no tra | nscripts.   |       |
|                                        | Current                    | v vou have no tra                  | nscripts.   |       |

## 5) Setup

## Visitor/Agent Theme:

Define the colours used in both the Agent and Client interface by selecting a colour from the available palate for each of the variables.

### Logos:

Provide a link to be used for the Agent and Client login interface. -The top link "Logo" defines the image shown to the top left of the screen. -The "Side bar logo" appears to the right of the client chat interface.

### **Initial Questions:**

By default the system requests the username (locked) and issue. If you prefer to have the "issue" question stated in a specific way, or if you would like to request alternate information this is defined here. From the drop down box, select Email or Other in the order they should appear.

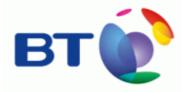

## Snippets:

Click the Agent/Client code Snippets link to bring up a new window containing the code for the VMS owner to include in the code into online support pages or email. The text cannot be edited within the popup window.

| 1             | EasyLiveChat                                         |                           |                      |          | ?           | ×    |
|---------------|------------------------------------------------------|---------------------------|----------------------|----------|-------------|------|
| Agents        | Responses                                            | Surveys                   | Transcripts          |          | Set         | up   |
| Visitor The   | me:                                                  | Agent T                   | heme:                |          |             |      |
| Background    | #e0e0fe                                              | Backgro                   | und: #e0e0fe 🧧       |          |             |      |
| Visitor Text  | #00000C                                              | Visitor T                 | ext: #000000         |          |             |      |
| Agent Tevl    | : #00000C 🗾                                          | Agent T                   | ext: #000000         |          |             |      |
| -             |                                                      |                           |                      |          |             |      |
| Border        | #818793                                              | Bo                        | rder: #818F93        |          |             |      |
| Window Text   | : #00000C 🧾                                          | Window T                  | 'ext: #000000        |          |             |      |
| Header        | : #50506C                                            | Hea                       | der: #505060 🧮       |          |             |      |
|               | · · · · · · · · · · · · · · · · · · ·                | Foregro                   | und: #clcedl         | j.       |             |      |
|               |                                                      | 1 oregio                  |                      |          |             |      |
| 1             |                                                      |                           |                      |          |             |      |
| L             | ogo: http://                                         |                           |                      |          |             |      |
| Side bar I    | ogo: http://                                         |                           |                      | -        |             |      |
| Chat su       | ubject label:                                        |                           |                      |          |             |      |
| Not in servic | e message:                                           |                           |                      | 1        |             |      |
|               |                                                      |                           |                      |          |             |      |
|               |                                                      |                           |                      |          |             |      |
| Su            | pport email:                                         |                           |                      | -        |             |      |
|               |                                                      | 7                         |                      |          |             |      |
|               |                                                      | -                         |                      |          |             |      |
| 🔽 Allow cl    | nat session transfers betw                           | een agents.               |                      |          |             |      |
| -             |                                                      |                           |                      |          |             |      |
|               | CI                                                   | lients are initially ask  | ed:                  |          |             |      |
| Question 1:   | Name 🔽 Please j                                      | provide your name         | i j                  |          |             |      |
| Question 2:   |                                                      | escribe your issu         | 16                   |          |             |      |
| Question 3:   |                                                      |                           |                      |          |             |      |
| Question 4:   | NONE                                                 |                           |                      |          |             |      |
| -             |                                                      |                           |                      |          |             |      |
|               | cally email transcripts to cl<br>must be filled in). | ients (one of the above o | questions must be se | t to 'er | mail' and y | our  |
|               |                                                      |                           |                      |          |             |      |
|               |                                                      | Code Snippet              |                      |          |             |      |
| Click on the  | ink below for the source o                           | code that should be put i | nto your agent and c | lient s  | upport pa   | ges. |
| Agent/Cl      | ent Code Snippet                                     |                           |                      |          |             |      |
|               |                                                      |                           |                      | . 1      |             |      |
|               |                                                      |                           | Canc                 | el       | OK          | 8    |